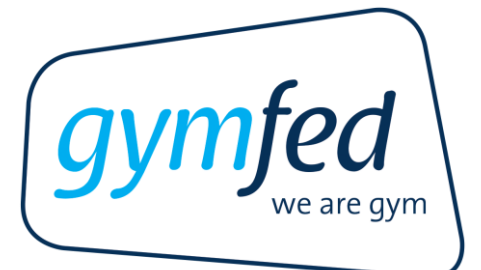

# Handleiding online inschrijven leden

# Gent l 1 juli 2024

Deze applicatie werd ontwikkeld voor recentere browsers (Chrome, Edge). Indien u problemen hebt tijdens het inschrijfproces, is het aan te raden om een andere browser te downloaden.

Om online in te schrijven dient u de link te gebruiken die u kreeg van uw clubverantwoordelijke of te surfen naar de website van de club. U zal de inschrijving dus NIET kunnen afwerken als u surft naar [www.gymfed.be](http://www.gymfed.be/) of inlogt op uw persoonlijke 'Mijn Gymfed'-pagina.

# **Inloggen**

Na klikken op de link die je ontvangt van de club of de link die je kan terugvinden op de clubwebsite krijg je volgend scherm:

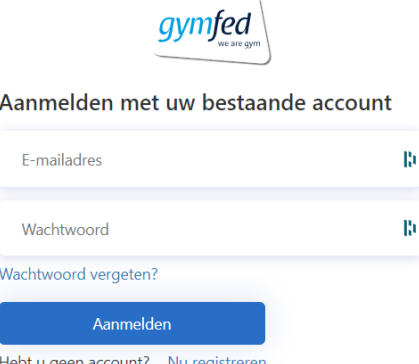

## 1. Bestaande gebruiker online inschrijven/MIJN GYMFED

Een bestaande gebruiker kan direct inloggenmet het e-mailadres van het gezinshoofd met het bijhorende paswoord in.

## **Niet meer in het bezit van uw paswoord? Klik op 'Wachtwoord vergeten'**

## 2. Nieuwe gebruiker

Een nieuwe gebruiker is een persoon die het online inschrijvingssyteem/MIJN GYMFED nog nooit heeft gebruikt.Je dient je eerst te registreren via de inlogpagina (zie hieronder).

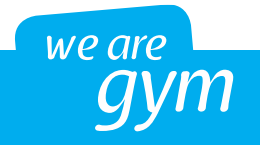

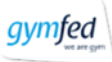

Aanmelden met uw bestaande account

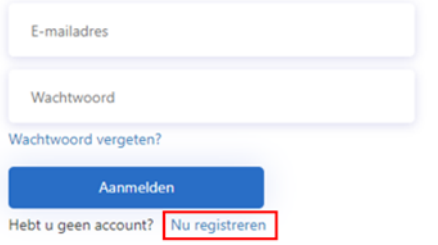

Indien een reeds bestaande gebruiker tracht in te loggen als nieuwe gebruiker zal hier melding van gemaakt worden. Indien u deze melding krijgt en het paswoord niet ontvangen hebt of niet meer gekend is, kan u een nieuw wachtwoord aanvragen door te klikken op **"Wachtwoord vergeten"**.

# **Stap 1: inschrijven**

Wanneer u inlogt en uw e-mailadres is reeds gelinkt aan bepaalde leden van het gezin (die vandaag of vroeger dus reeds bij uw club waren aangesloten), dan krijgt u de namen te zien van deze gezinsleden onder "Inschrijvingen voor de club"

Verder ziet u ook de gezinsleden die al eerder bij een andere Gymfed-club aangesloten waren. Deze vindt u terug onder "Inschrijvingen voor een andere club". Dit betekent in het voorbeeld hierboven: een gymnast dat lid is van vb. Gymclub Waarschoot en gekoppeld is aan jouw e-mailadres kan ingeschreven worden in de geselecteerde club (hier 'Gymfed').

Tenslotte is het mogelijk om nieuwe leden (i.e. gezinsleden die nog niet waren ingeschreven via een Gymfed-club) in te schrijven door te klikken op de knop **"Toevoegen nieuwe inschrijving".**

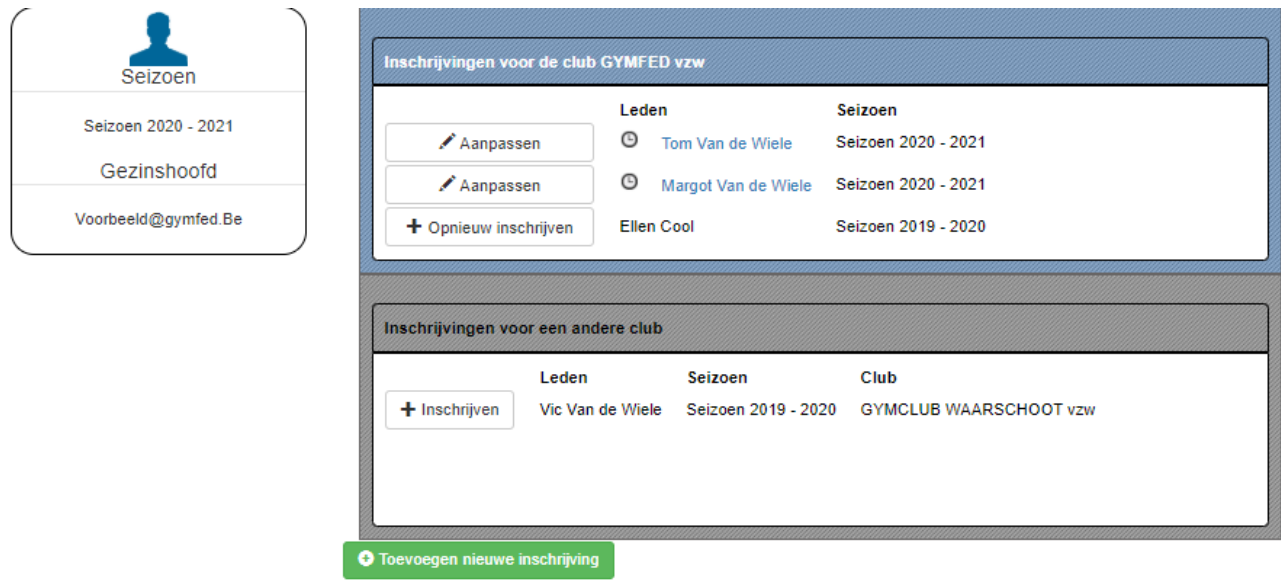

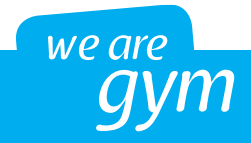

Opgelet: het kan dat het (tijdelijk) niet mogelijk is om een inschrijving te doen via de knop 'Toevoegen nieuwe inschrijving' of vanuit de tab 'Inschrijvingen voor een andere club'. Dit is mogelijk als de club voorrang geeft aan de bestaande leden. In dat geval dient u nog even te wachten tot de voorrangsperiode gepasseerd is. Deze periode wordt door de club bepaald.

## 1. Volledig nieuw lid inschrijven

Via de knop **"Toevoegen nieuwe inschrijving"** komt de gebruiker terecht op een nieuw scherm waar hij de volgende gegevens van het nieuwe kandidaat-lid moet opgeven:

- Familienaam
- Geboortedatum

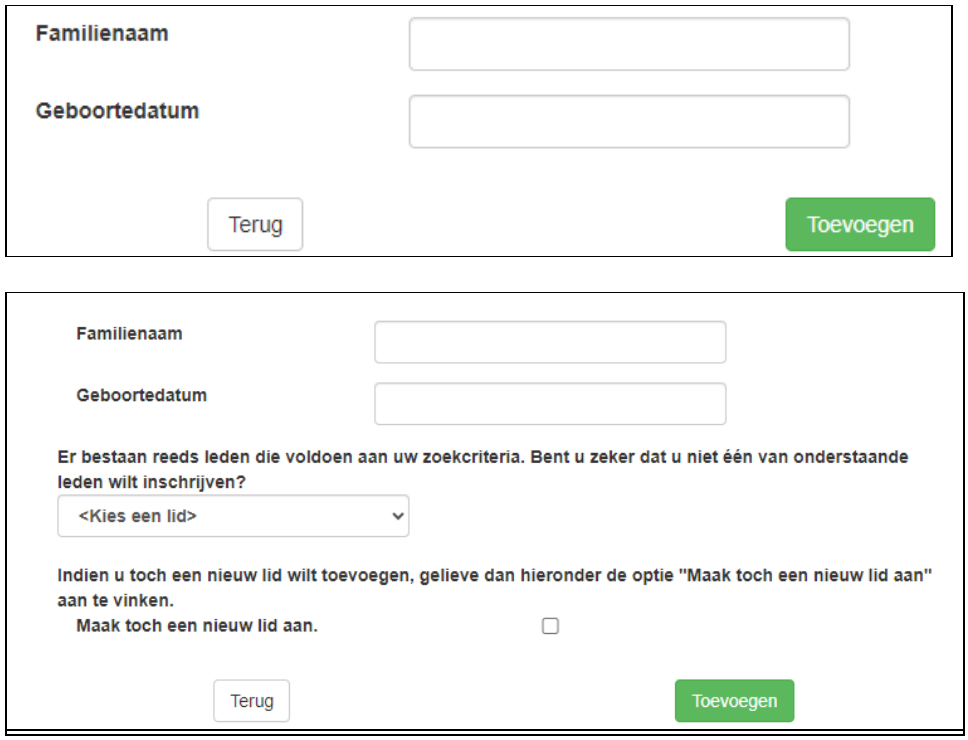

## 2. Leden vorige seizoenen

Klik op **"+ Opnieuw inschrijven"** om de inschrijvingswizard te starten

Lid niet te zien? Schrijf dan opnieuw in via de knop **"Toevoegen nieuwe inschrijving"**. Geef familienaam & geboortedatum in.

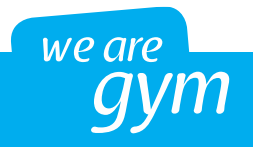

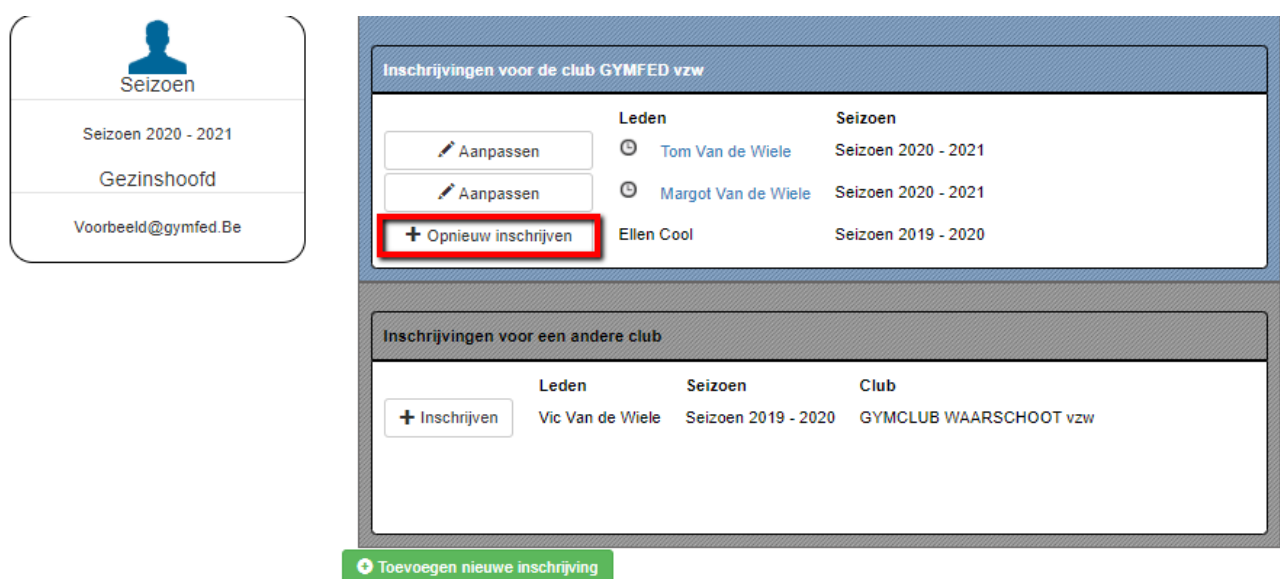

# 3. Leden vorig of huidig seizoen andere club

Wenst u iemand in te schrijven die eerder bij een andere club ingeschreven was (zie blokje "Inschrijvingen voor een andere club") voor de club waarbij u momenteel inschrijvingen doet (linksboven ziet u bij welke club u inschrijvingen doet), klik dan op **"+ inschrijven"** om de inschrijvingswizard te starten.

#### Lid niet te zien?

Schrijf dan opnieuw in via de knop **"Toevoegen nieuwe inschrijving"**. Geef familienaam & geboortedatum in.

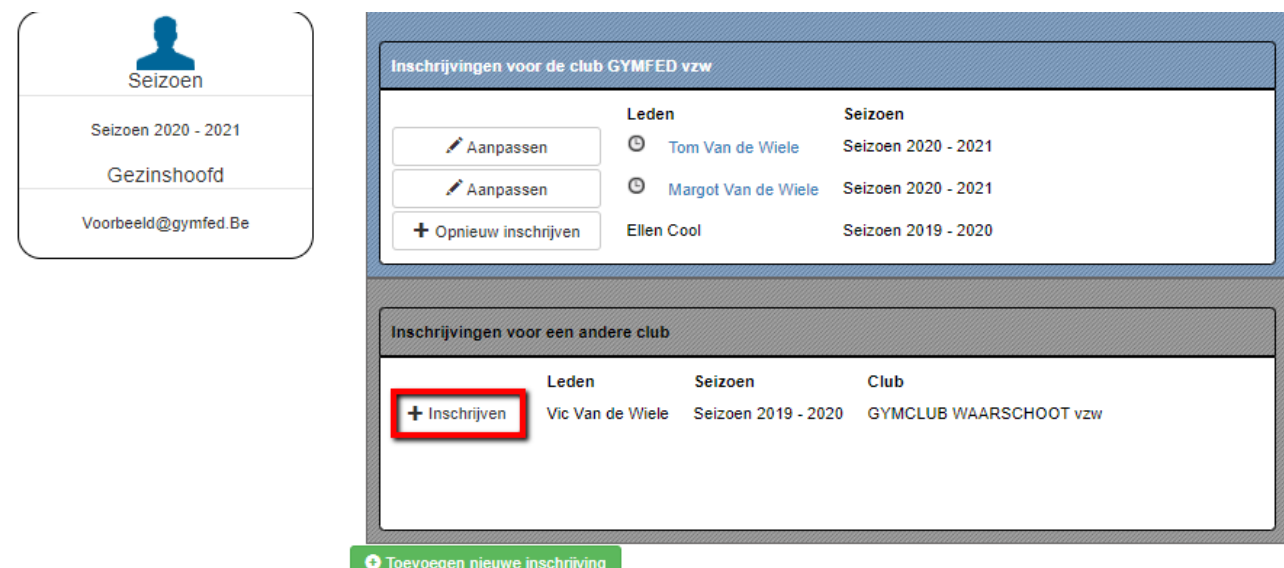

## 4. Wat als ik nog bijkomende inschrijvingen wil doen voor een lid dat al aangesloten is?

Extra trainingsgroepen kunnen nog toegevoegd worden. Klik hiervoor op de knop "**Aanpassen**"

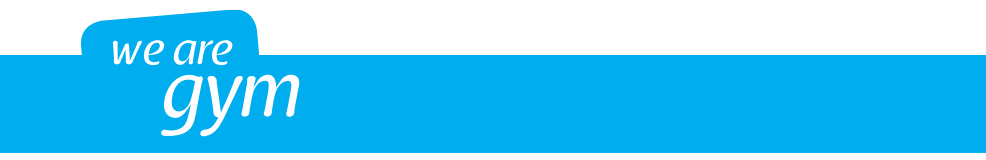

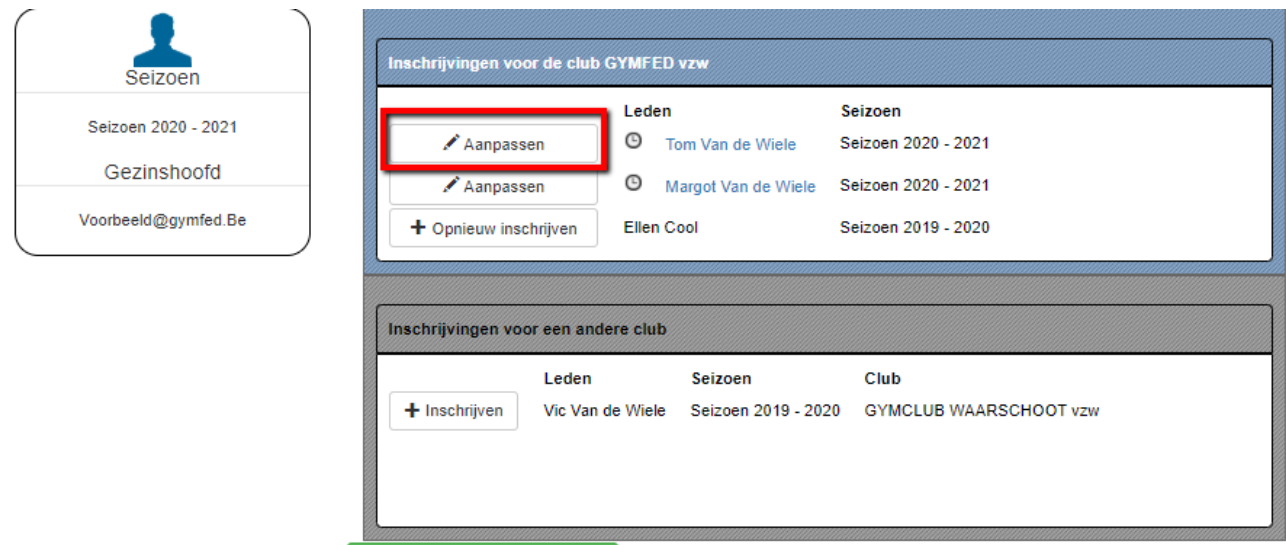

O Toevoegen nieuwe inschrijving

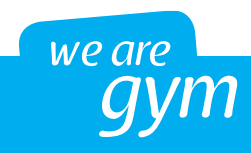

# **Stap 2: Persoonsgegevens en clubvelden**

De velden met een \* zijn verplichte velden. Verder is het ook verplicht om minimaal 1 telefoonnummer op te geven.

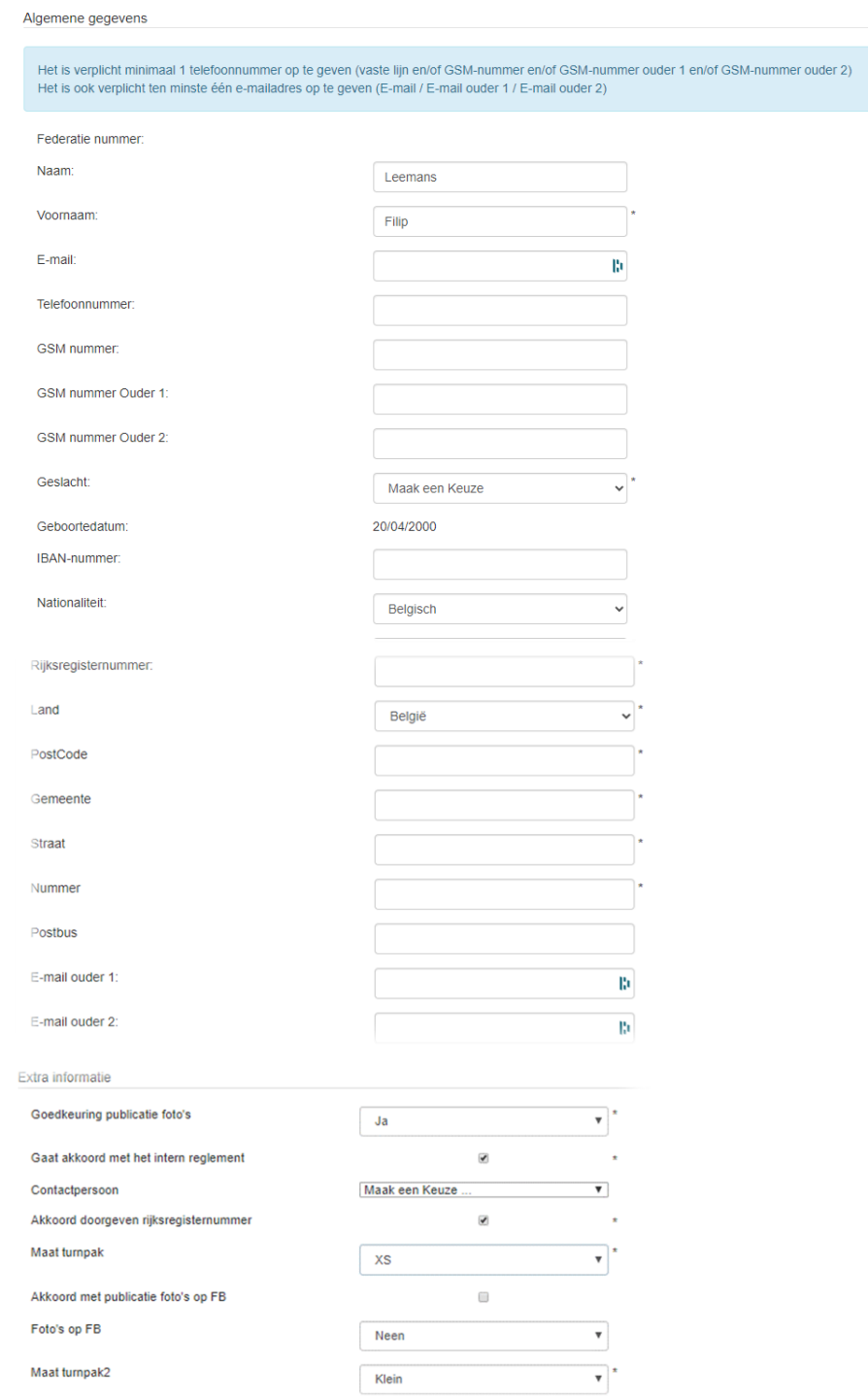

Als alle persoonsgegevens & Extra informatie zijn ingevuld, dan klikt u op **'Verder'.**

**Opgelet: de velden die onder "Extra informatie" zichtbaar zijn, worden bepaald door de club. Indien u deze velden niet ziet (of u ziet andere is dit perfect normaal).**

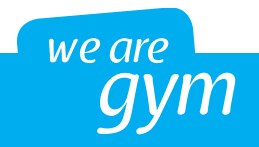

# **Stap 3a: Inschrijvingspagina – Groepen selecteren**

Inschrijven als gymnast Inschrijven als trainer Inschrijven als bestuur & medewerker Wil je een trainingsgroep toevoegen, Klik dan op het groene '+' teken naast de gewenste trainingsgroep, Voor meer informatie, klik op het blauwe pijltje. Als de trainingsuren & -plaatsen opgegeven werden, dan vindt u deze hier.

#### 1. Inschrijven als gymnast

Om een trainingsgroep toe te voegen, kies de gewenste groep door op het groene plusteken naast de groep te klikken. Alle toegevoegde groepen worden onderaan toegevoegd in de lijst 'Groep'.

Als u klikt op het blauwe pijltje naast het groene plusteken, dan krijgt u de trainingen en trainingsplaatsen van deze groep te zien (indien de club deze heeft ingevoerd).

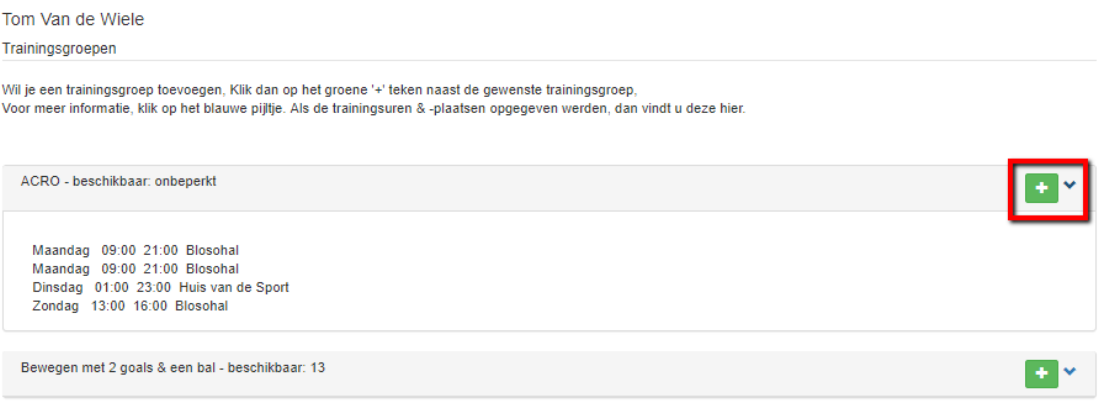

Indien een groep niet beschikbaar is (wegens volzet), dan zal er een oranje icoontje verschijnen zoals in onderstaand voorbeeld:

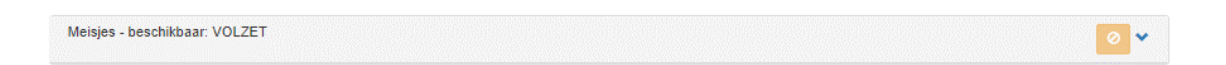

Eens de groep werd toegevoegd via het groene plusteken, dan wordt deze onderaan toegevoegd onder de noemer 'Groep'.

U kan deze groep ook opnieuw verwijderen door op de rode knop **"Verwijderen"** te klikken.

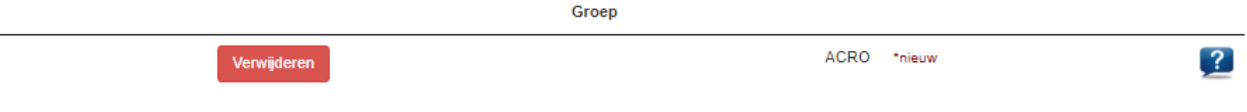

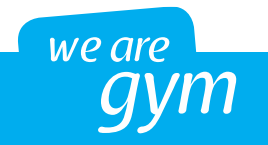

### 2. Inschrijven als trainer

Deze optie is enkel van toepassing indien de club deze mogelijkheid toelaat bij het online inschrijven. Via deze weg kan u indien u naast uw inschrijving als gymnast in een of meerdere trainingsgroepen, ook nog een rol als trainer binnen de club aanduiden.

Voeg je als trainer toe aan de trainingsgroep. Ben je niet toegewezen aan een groep, kies dan de groep 'Trainers' (voor vb. trainers uit de vervangingspool).

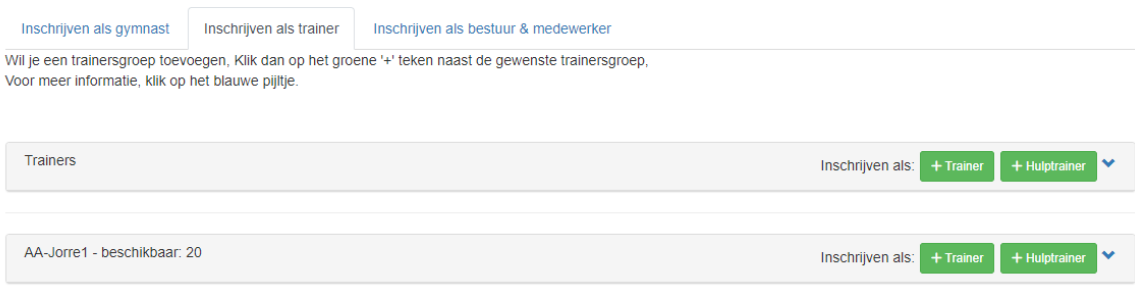

3. Inschrijven als bestuurder & medewerker

Deze optie is enkel van toepassing indien de club deze mogelijk toelaat bij het online inschrijven. Via deze weg kan u indien u naast uw inschrijving als gymnast of trainer in een of meerdere trainingsgroepen, ook nog een rol als bestuurder of medewerker binnen de club aanduiden.

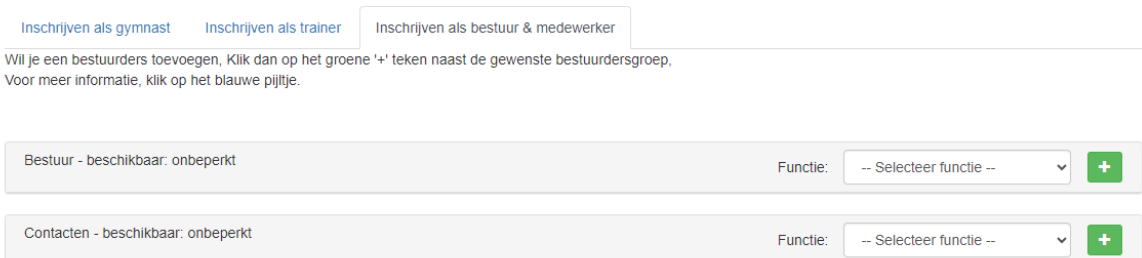

# **Stap 3b: Inschrijvingspagina - Extra inschrijving of voltooien**

1. Nog een lid inschrijving

De gegevens voor het huidig lid worden nog niet direct verstuurd. U komt nu opnieuw terecht op het startscherm van waaruit u terug een wizard kan starten voor een nieuwe of vernieuwde inschrijving.

De inschrijving die u eerst deed wordt in afwachting opgelijst aan de linkerkant onder je profiel. Deze inschrijving wordt afgerond van zodra u alle inschrijvingen heeft voltooid (zie hieronder stap 4).

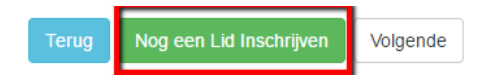

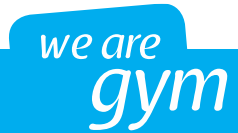

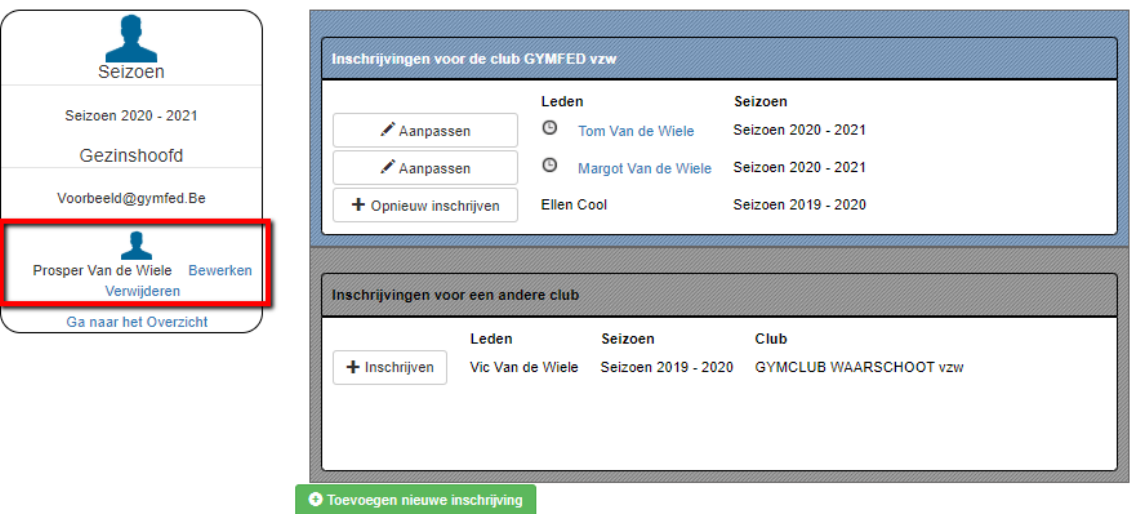

# 2. Inschrijving afronden

Als u geen bijkomende leden meer moet inschrijven, klik dan op **"Volgende".** U wordt nu doorgestuurd naar de pagina waarop u nog eens een samenvatting krijgt van de inschrijving & u eventueel de mogelijkheid heeft om te betalen.

## 3. Inschrijving aanpassen

Inschrijvingen waarmee u bezig bent (en die u dus nog NIET hebt doorgegeven aan de club!) staan aan de linkerkant onder je profiel.

- U kan deze inschrijving annuleren door op 'Verwijderen' te klikken. Opgelet: u annuleert dan alleen de aanpassing die u zonet heeft gedaan. Als u al eerder een inschrijving had doorgegeven aan de club (bv. een week eerder heeft u al voor een andere groep ingeschreven), dan wordt deze eerste inschrijving uiteraard niet verwijderd.
- U kan deze inschrijving ook opnieuw aanpassen. Klik hiervoor op de knop 'Bewerken'. Kies de gewenste groepen & ga verder met stap 4.

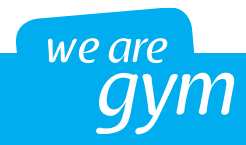

# **Stap 4: Inschrijving afronden**

1. Controle inschrijvingen

In stap 4 van de inschrijvingsmodule krijgt u als controle een overzicht van de inschrijving(en) te zien. Controleer of de inschrijving klopt.

Klik op 'Terug naar beginscherm' en vervolgens 'Bewerken' van de inschrijving (linkerkant) om nog wijzigingen aan de inschrijvingen aan te brengen.

Overzicht

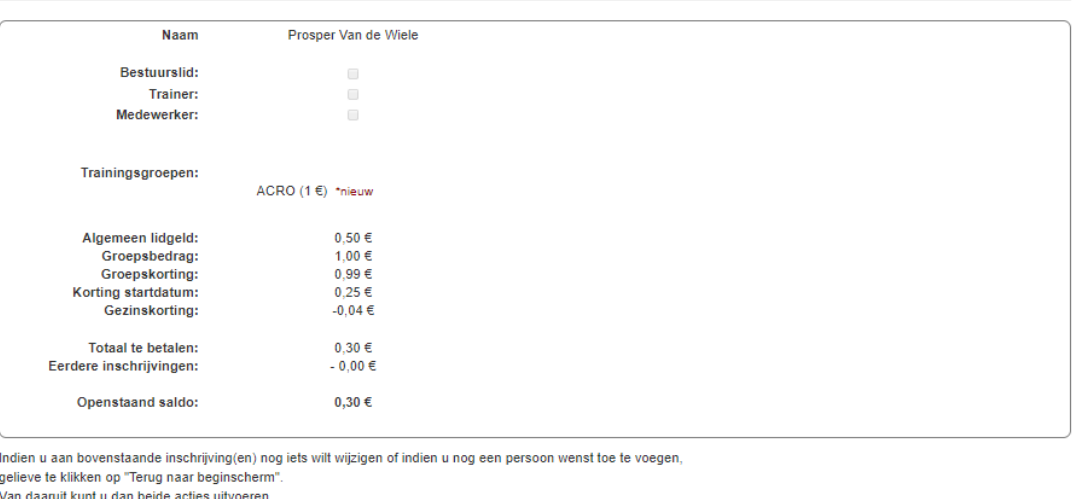

2. Inschrijving afronden met of zonder betaling

Afhankelijk van de clubinstellingen kan de inschrijving afgerond worden met of zonder online betalingen.

Terug naar beginscherm inschrijving afronden met betaling inschrijving afronden zonder betaling

Indien u klikt op "**inschrijving afronden**", wordt deze definitief.

- Met betaling: in dit geval zal u doorgestuurd worden naar een betalingspagina om de inschrijving financieel af te ronden.
- Indien de club andere betalingsmogelijkheden toestaat vb Uitpas, sportcheques, voucher … heb je hier de mogelijkheid deze in te geven.

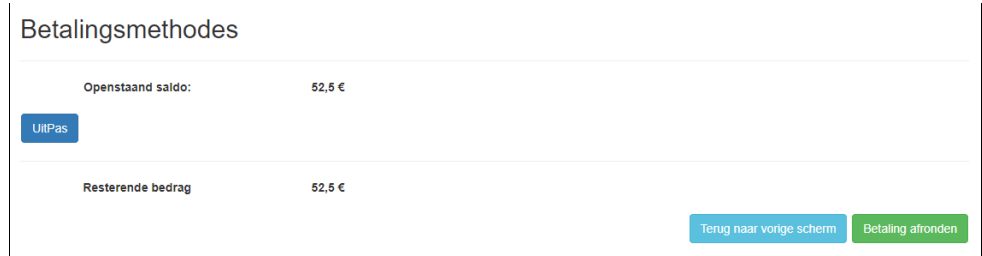

Zonder betaling: de club zal u de nodige betaalinstructies doorgeven.

Er wordt een e-mail ter bevestiging verstuurd met daarin een opsomming van de leden die in die sessie werden ingeschreven.

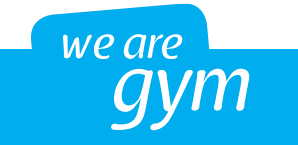